## **Добавление материала на сайт**

1. Заходим на сайт под своим логином и паролем.

Выбираем в левом меню пункт "материалы",

в открывшемся меню выбираем "Квест по информатике", затем "Работы участников"

Нажимаем на кнопку "добавить материал"

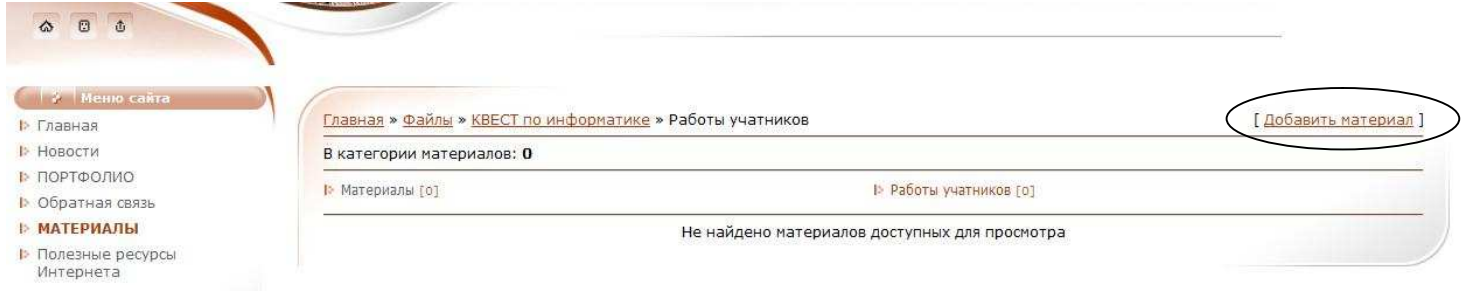

2. Откроется страница/окно "Добавление материала"

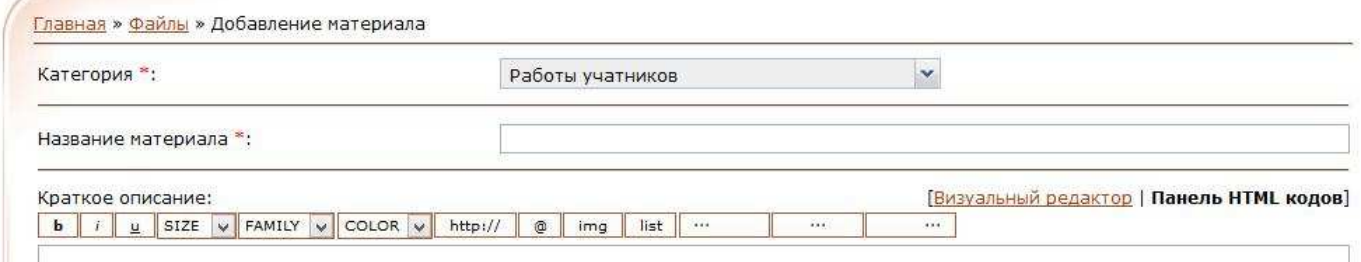

Название материала: "тема презентации (которую выбрали)" или "задание 1 по презентации"

Краткое описание: указываете автора и школу

В пункте "Полный текст материала" дублируете имя автора (ФИО), школу и название работы.

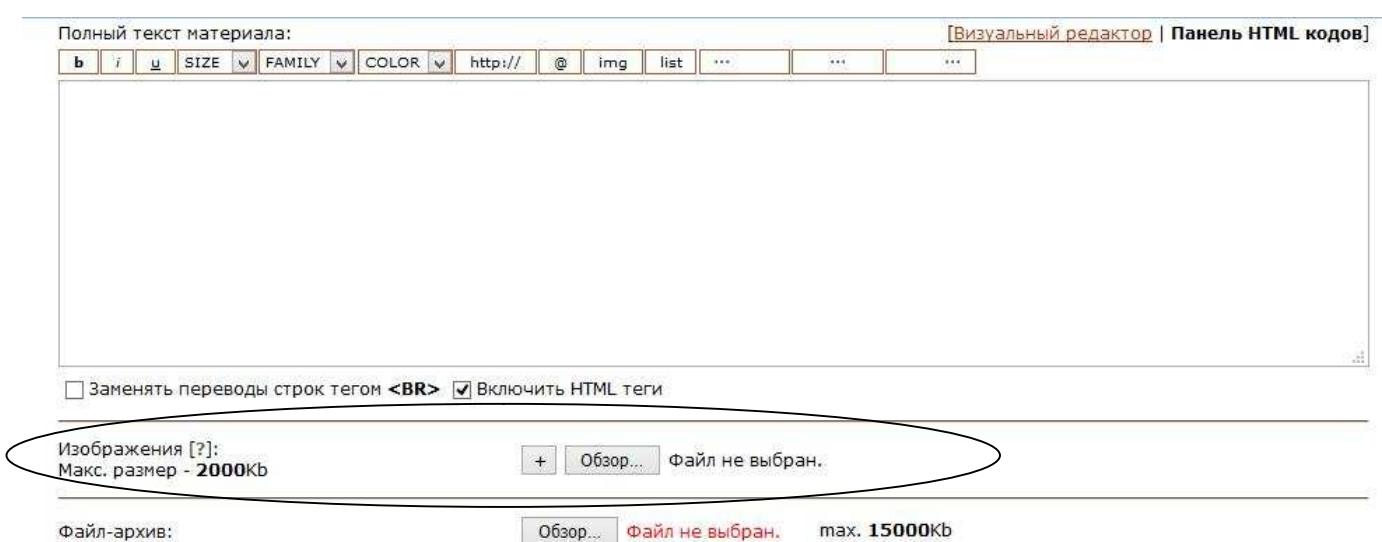

"Изображение" - через обзор выбираете свой графический файл

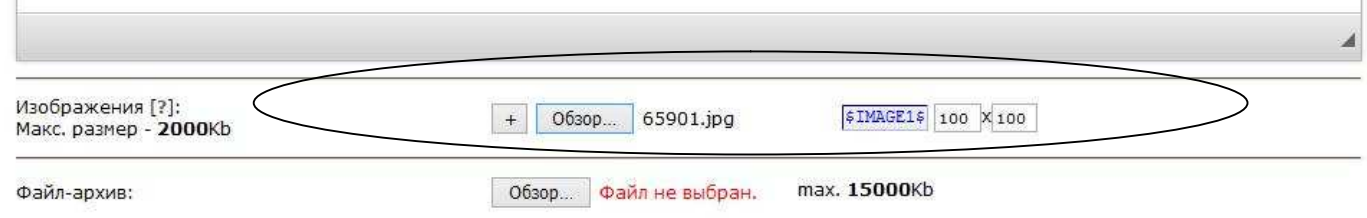

Вам необходимо изменить размеры 400х400, скопировать \$IMAGE1\$ и вставить в полный текст материала

ПРИМЕР ниже:

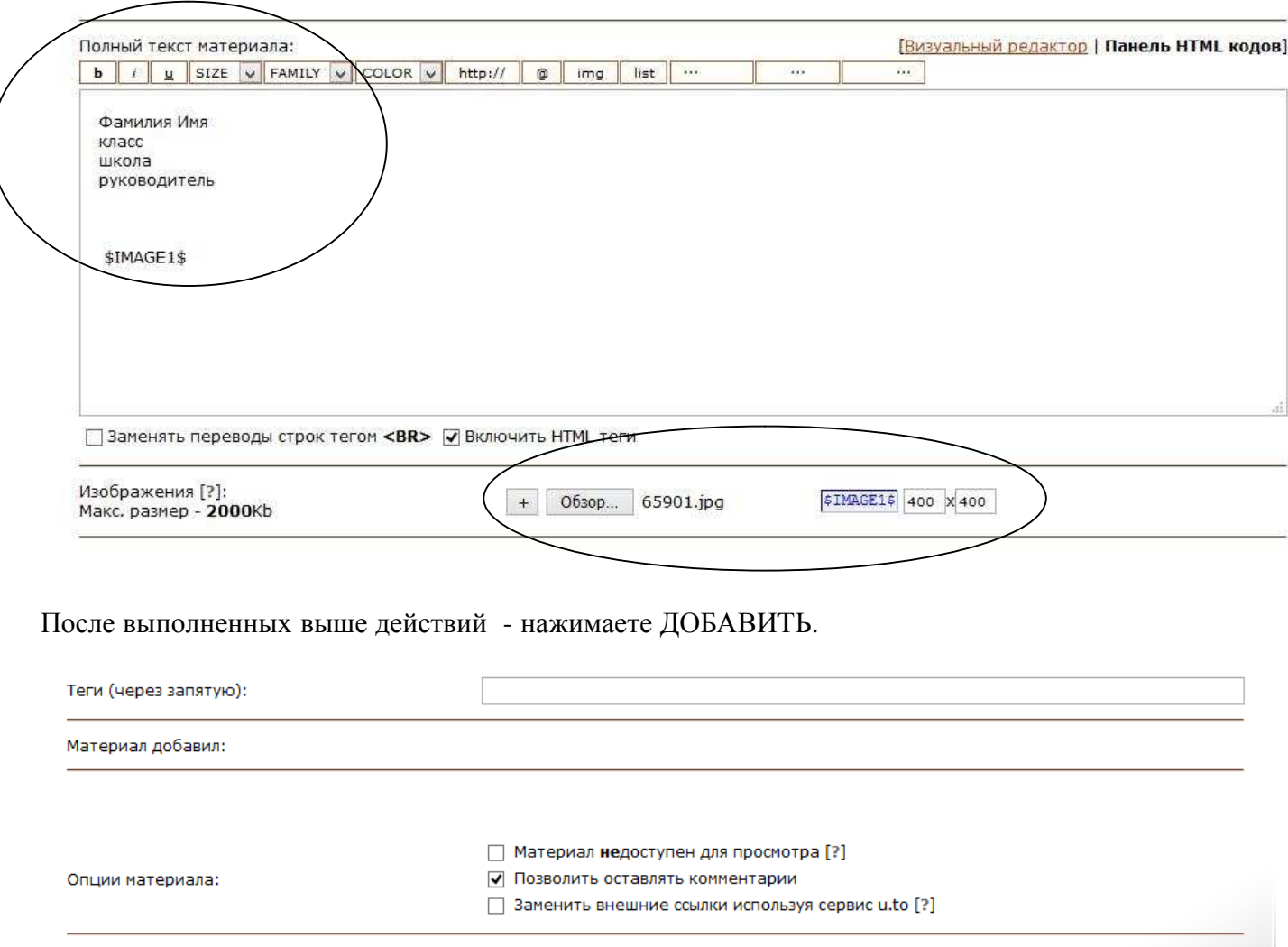

Выйдет сообщение "Материал будет доступен после проверки модератором"

Добавить

**ОЧИСТИТЬ**